The system will be opened for the following year's Directory in January/February of each year. An e-mail will be sent to the *Administrative Contact Name* that was listed in the previous year to alert them that the system is open. You will receive both your Institute  $#$ and Password at this time to log into the system. If your Administrative Contact Person has changed, please let us know, so that we can update the system. You will have approximately 1-2 months to edit your listings.

Once you are in the system, our suggestion – is for you to print a pdf of each of your listings, so that you have a hard copy to review with your Director, before actually going in to make changes.

This can be found at the top of each of your listings: *GET PDF*

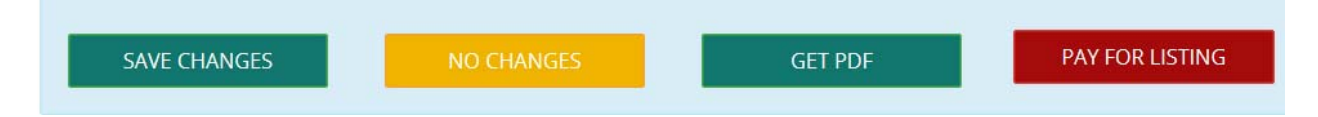

The current online database is overwritten with your new information every year in March**.** 

# **NEW THIS YEAR: Reduced Fees for the 50th Edition:**

## **COST OF LISTINGS:**

### **Residencies**

Flat fee of \$750 per residency listing (You may include up to 8 pages of information about your Residency.)

The more **Fellowships** you list, the more discount you will receive!

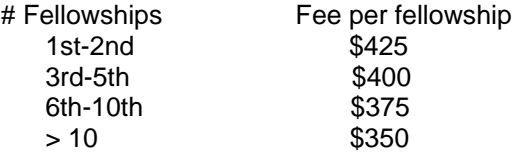

For Example: If you list 5 Fellowships the cost would be:  $2 \times $425 = $850.00$  $3 \times $400 = $1,200.00$ Total: \$2,050.00

**Post Sophomore Program Listing**  Flat Fee \$125.00

## **HOW TO EDIT YOUR LISTING**

*Log in to this site: http://directory.pathologytraining.org/login.php*

You will need your Institute ID # and Password. If you have forgotten your institution number or password, please contact Donna Stivers at DStivers@asip.org.

Once you are logged in you will come to the **User Home Page**:

Here you will be able to edit your information and pre-order print copies of the *Directory*. There are 3 main areas on **the User Home Page**. Make sure that you only Edit the Listings that you are responsible for. Some Institutions have different administrative people for each fellowship.

### **User Home Page:**

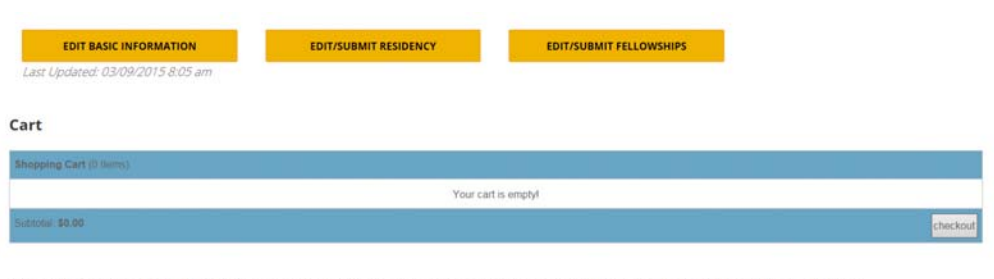

Preorder print copies of the *Directory of Pathology Training Programs* for a discount at the time of your listing.

**PREORDER NEXT EDITION (\$50 EACH)** 

**Edit Basic Information:** Please make sure that this information is correct for your Institution. This Information will appear on the external search page – See Yellow highlighted area below.

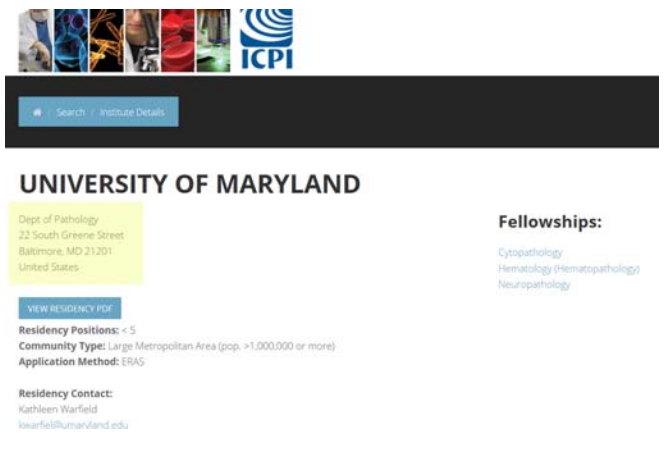

Remember to click **Save Changes** at the bottom of the page, before moving on.

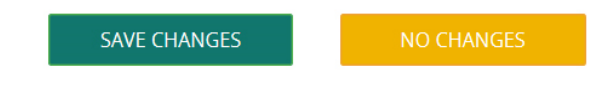

### **Edit/Submit Residency:**

\*It is very important to click Save Changes or No changes after you have made your edits. If you log out and don't click Save Changes, all your edits will be lost.

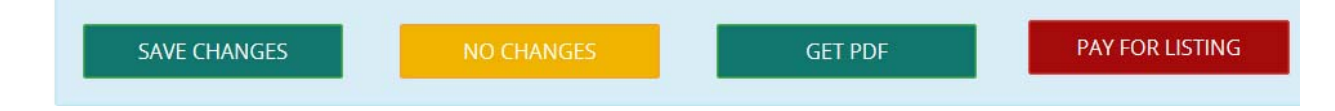

Once you have made your changes (and saved them), click on the **GET PDF** button. The Get PDF button creates a PDF in real time. You can make changes, save them and then view your PDF between all your edits to see what you want or do not want to include in your listing. (Also to help see what the size of your listing is.)

When all your edits are complete, you **MUST** click **YES** for Editing Complete – located near the top of the page.

There are 2 columns on the Edit Residency page.

#### **LEFT COLUMN -**

The left column mainly includes information that will not appear in the Print Directory or on the Online Version. This information is for our purposes only.

This section **does** appear - only on the online version – it appears on the search page, not on the actual PDF:

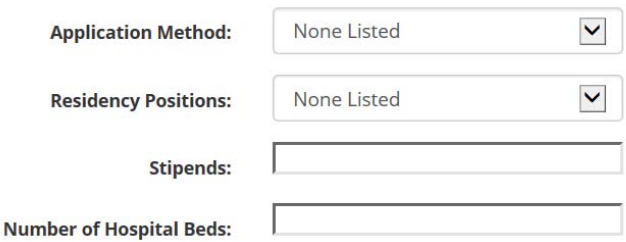

Search page:

#### **UNIVERSITY OF MARYLAND**

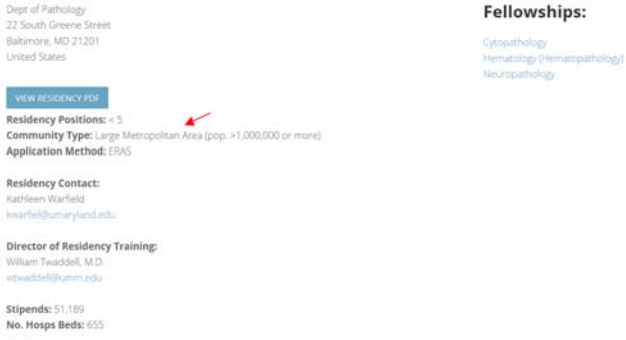

**Administrative Contact Name is very IMPORTANT:** This does not appear anywhere on the ONLINE or Print Version of the Directory. This is the person that will receive all correspondence from ICPI - including when to update the listing. Please let us know if this contact person has changed.

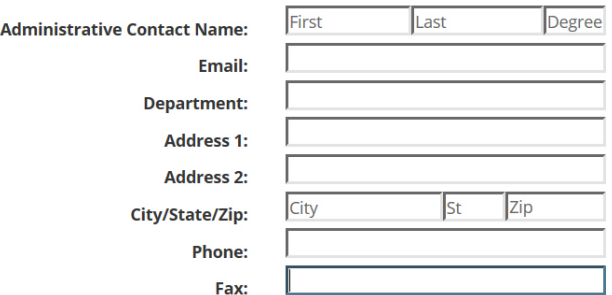

**Residency Director Name** is mainly for internal purposes only – Only the Residency Director Name & Email will appear on the external search page (not the pdf).

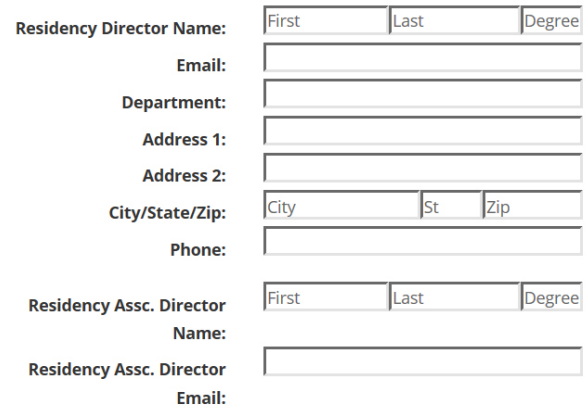

### Search Page:

#### **UNIVERSITY OF MARYLAND**

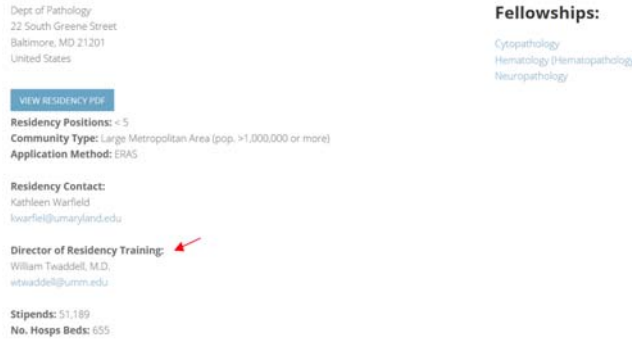

**The Authorizing Official Name is the person that approves the listing (this is usually the Director's Name). This does not appear anywhere. This is solely for our internal purposes.** 

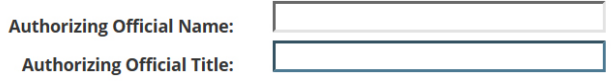

**RIGHT COLUMN (this is where the actual listing is)** 

If you have an Institution name change, you need to contact us and we will make the change for you. You cannot make any name changes yourself.

**Important:** If you are going to cut and paste into the system, you must use this button.

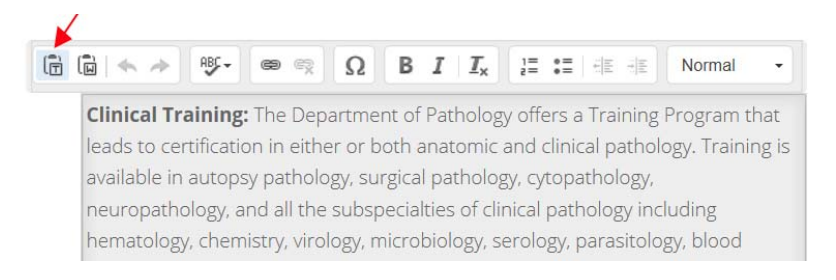

Once you have copied your text click on this button and it will automatically enter your copied text. If you cut and paste into any of these boxes without using this button, there will be hidden code thus when you view your PDF it may not look correct.

#### **Staff:**

The staff section is a little tricky. If you are just making minor edits (deleting staff, adding staff) you should have no problem. However, if you need to add any subheadings or have any special circumstances, you should contact the ICPI staff for assistance.

To Edit Staff -Click on:

**View/Edit Residency Staff** 

To **Add** a new Staff Member, click on ADD NEW CONTACT:

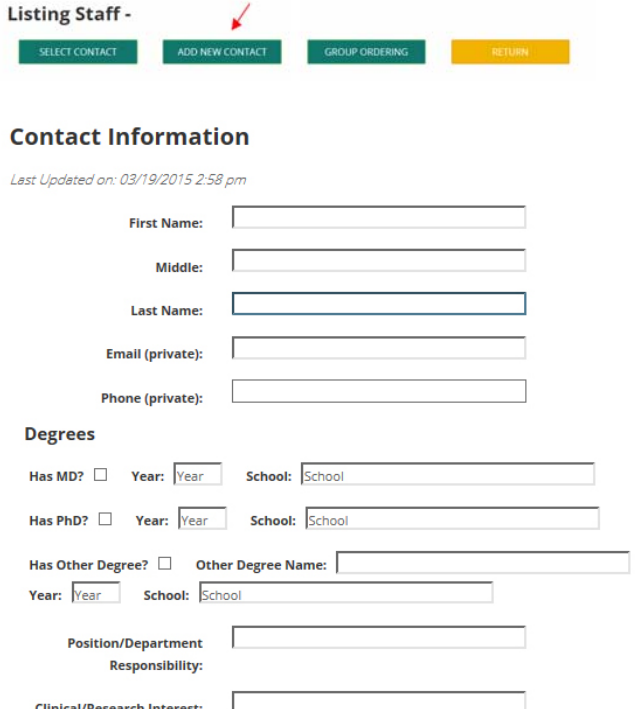

To **Edit** a current Staff Member, click on EDIT:

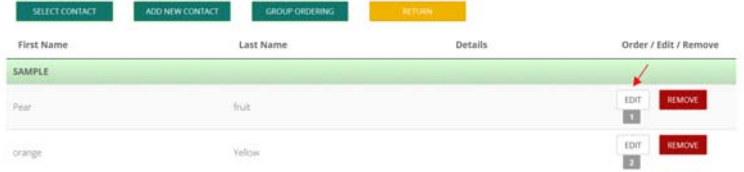

To **Remove** a Staff Member click on REMOVE:

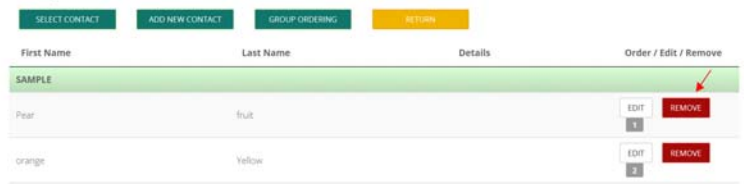

#### **To Change the order of your Staff Members:**

The Default for Staff is in alphabetical order (they are given an order number of 100). If you want to change the order of any of your Staff members (Example: You want to have your Director listed first and then all other staff members in alphabetical order):

Find the Staff you want to change and click on Edit, scroll to where it says:

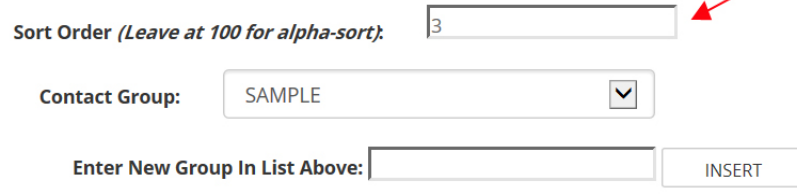

Put in the order number you would like it to appear in.

**Group Ordering:** Some Institutions like to order their staff by groups or divisions. Click on **Group Ordering** 

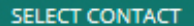

ADD NEW CONTACT

**GROUP ORDERING** 

Select the order you would like, or put 100 in the Group order field to have the groups sorted alphabetically.

## **Group Ordering**

SAVE

Leave Group Order at 100 for Alphabetical Sorting

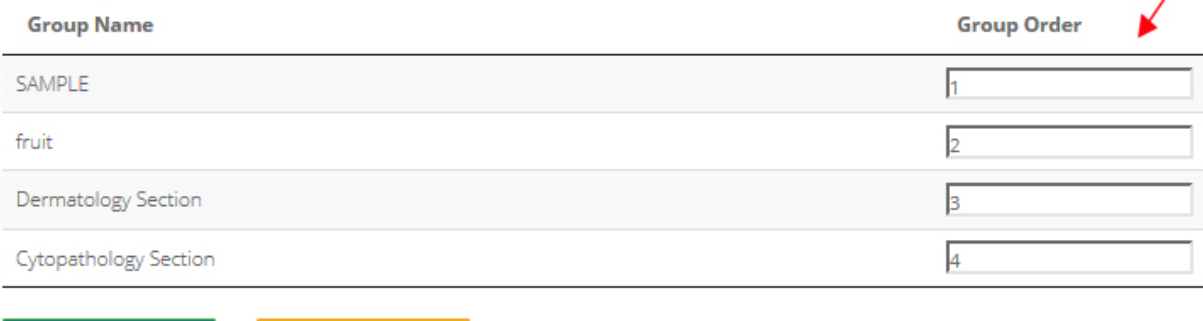

**Don't forget to click Save when you are finished ordering your groups. If you would like to add a new group name, you will have to contact the ICPI office and they will enter in the new name.** 

# **Edit/Submit Fellowships:**

Click on Edit/Submit fellowships, you will see 2 tables: one for **Upcoming Edition Fellowships** and one for **Current/Last Submitted Fellowships**.

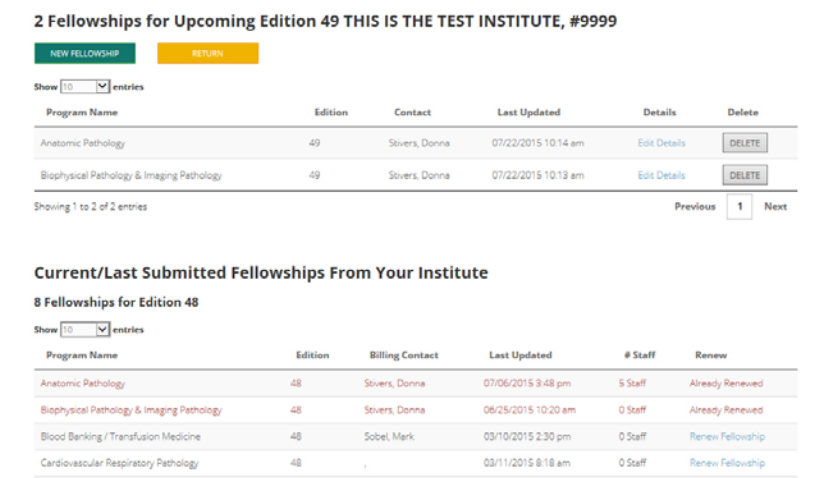

If you are coming into the system for the first time since the previous year, you will go to the bottom table and click on the button Renew Fellowship for each of the Fellowships you would like to renew.

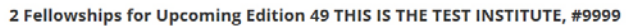

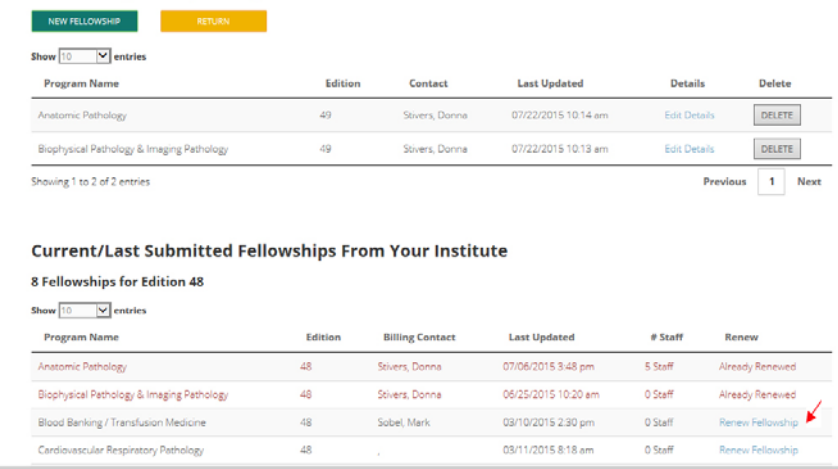

Once you click this button, the fellowship then populates the upper table and then you will be able to Edit it.

If you have already done this and you are coming into the system just to edit, then click on Edit details.

\*It is very important to click Save Changes or No changes after you have made your edits. If you log out and don't click Save Changes, all your edits will be lost.

Once you have made your changes (and saved them), click on the **GET PDF** button. The Get PDF button creates a PDF in real time. You can make changes, save them and then view your PDF between all your edits to see what you want or do not want to include in your listing.

When all your edits are complete, you **MUST** click **YES** for Editing Complete – located near the top of the page.

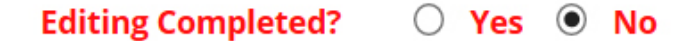

### **COST OF LISTINGS:**

#### **Residencies**

Flat fee of \$750 per residency listing (You may include up to 8 pages of information about your Residency.)

The more **Fellowships** you list, the more discount you will receive!

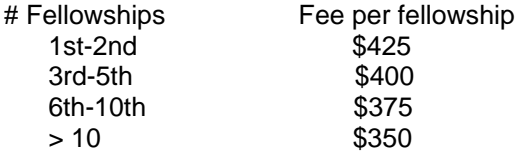

For Example: If you list 5 Fellowships the cost would be:

 $2 \times $425 = $850.00$  $3 \times $400 = $1,200.00$ Total: \$2,050.00

**Post Sophomore Program Listing**  Flat Fee \$125.00

### **IMAGES:**

You can upload a .jpg of your photo when you edit your listing online. Make sure that the quality of your photo is of sufficient quality for print as well as for online. Images should be at least 72dpi (Good for computer screens) and up to 300 dpi (Good for print) and no more than 800 pixels wide or high. The program only allows one photograph per listing. If you have multiple photos that you want to use, they must be combined into one .jpg attachment.

When all your edits are complete, you **MUST** click **YES** for Editing Complete – located near the top of the page.

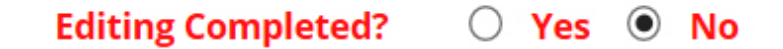

### **PAYMENTS:**

To pay for your listing by **Credit Card Online** or to get a **PDF INVOICE**:

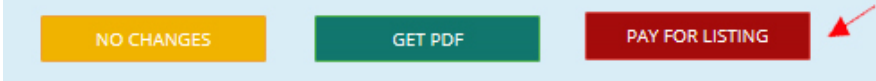

This will send the listing to the shopping cart. Click on cart and click CHECKOUT.

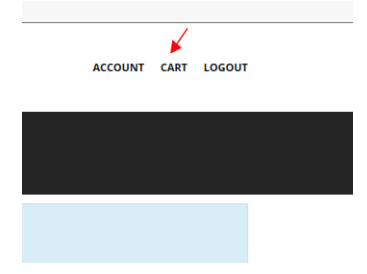

You can now pay by Credit card or Get a PDF of the invoice.

**UPDATED 1/2017**